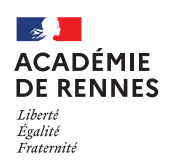

**Service Académique des Frais de Déplacement**

Chorus Déplacements Temporaires

# **Création d'un OM classique (OMCL) Ou de régularisation classique (REC)**

**Guide utilisateur – N° 3**

## **Accès à l'application Chorus-DT**

- Se connecter sur : [https://www.toutatice.fr/,](https://www.toutatice.fr/) et sélectionner le pavé : **« Je me connecte ».**
- La **page d'accueil** fait apparaître l'espace toutatice et l'ensemble de **vos applications**
- Sélectionner le portail « **ARENA »**, puis **« Gestion des personnels »** sur le panneau situé sur la gauche de l' écran.
- Sélectionner : **« Déplacement Temporaires »** pour accéder à l'application **« CHORUS-DT »**.

## **Création d'un ordre de mission classique (OMCL) ou d'un ordre de mission de régularisation classique (REC)**

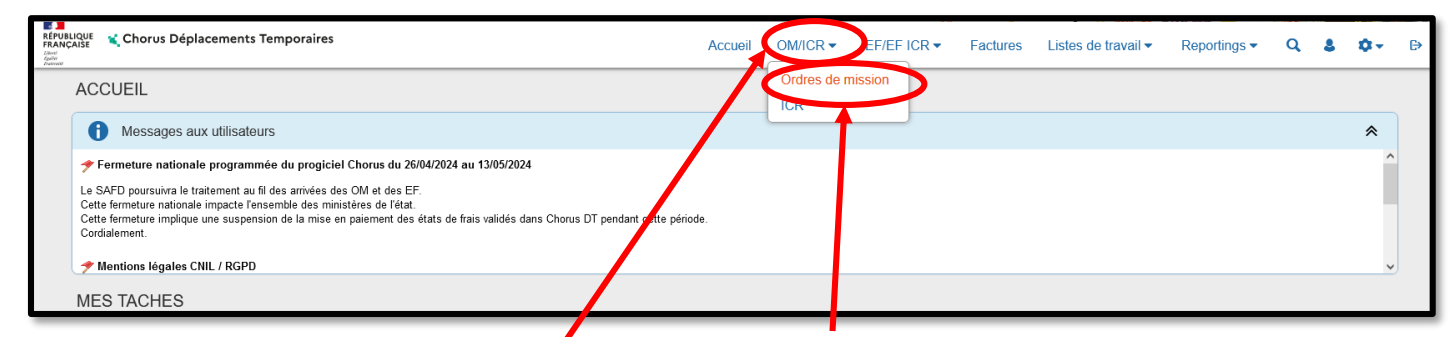

Sur la page d'accueil, cliquer sur **« OM/ICR »**, puis **« Ordres de mission »,** en haut de la page pour créer un nouvel ordre de mission.

Si vous **n'avez encore jamais créé d'ordre de mission,** vous arrivez directement sur cette fenêtre :

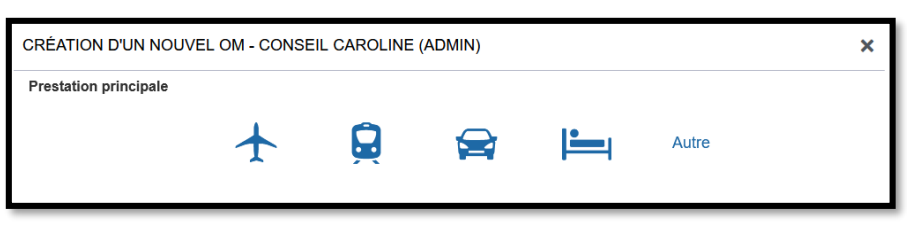

Sinon, vous arrivez sur votre dernier ordre de mission créé : cliquer alors sur **« Créer OM »** en bas de votre page, la fenêtre ci-dessus s'affiche :

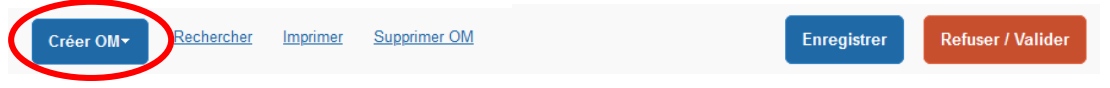

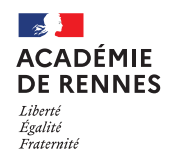

Pour la création de votre premier OMCL ou REC, vous devez choisir **« Autre »,** puis **« Document vierge ».**

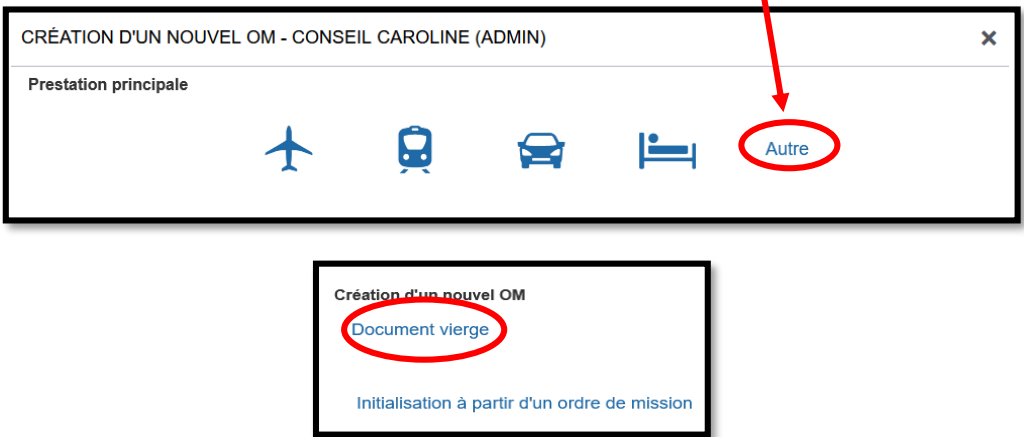

### **1. Onglet Général :**

- Si vous faites votre ordre de mission *avant le départ* de votre mission, il faut sélectionner **« OM Classique »,** c'est le type de mission qui apparait par défaut, vous n'avez pas de changement de type de mission à effectuer.
- Si vous faites votre ordre de mission *après le départ* de votre mission, il faut sélectionner **« OM Régularisation Classique »**, vous devez donc changer **« Type de mission »** pour sélectionner : **« OM Régularisation Classique »** dans le menu déroulant.

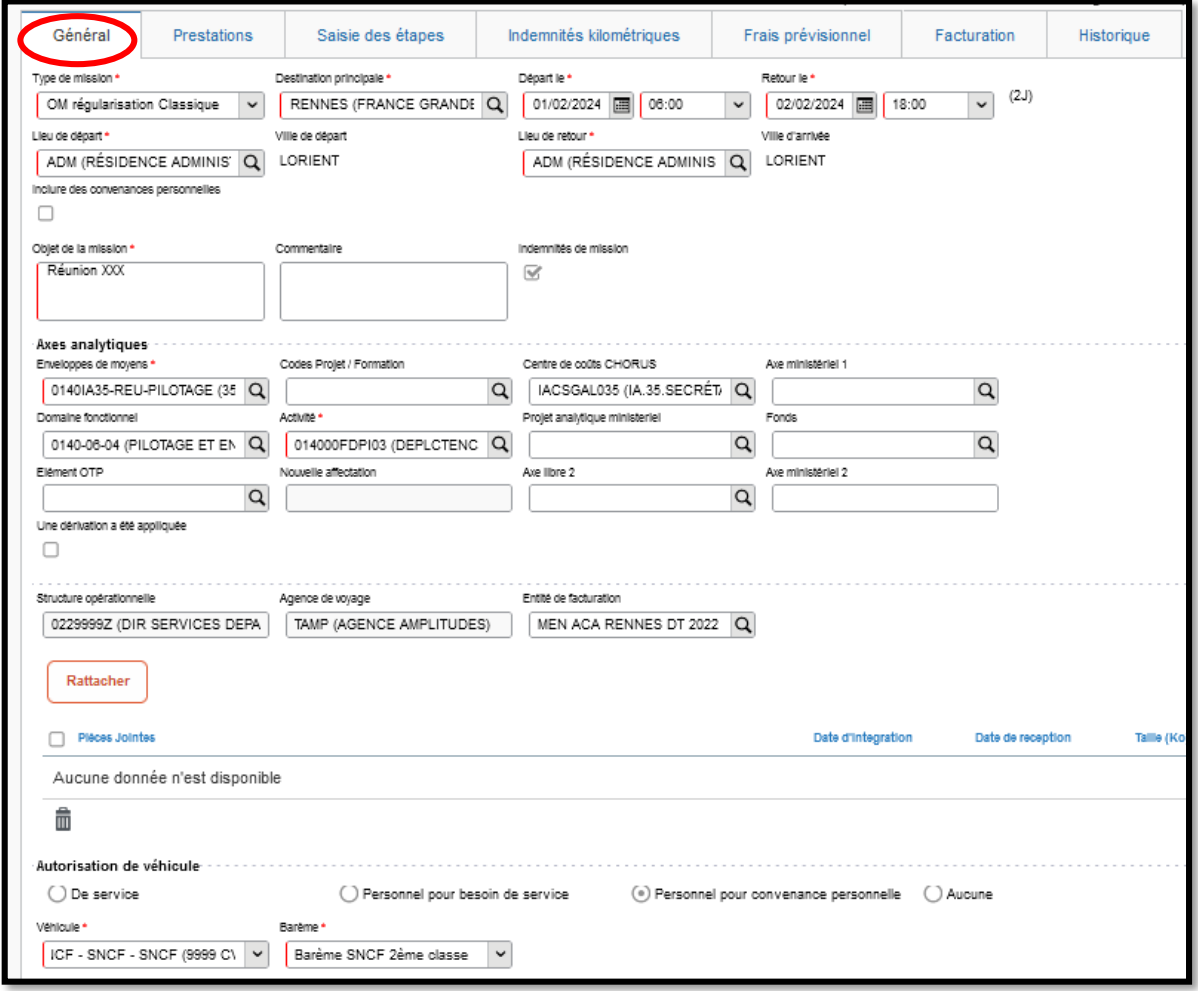

**NB** : Si vous sélectionnez **« OM Régularisation Classique »,** une fenêtre s'affiche, il faut répondre **« Oui ».**

MAJ le 3 mai 2024 – Guide utilisateur – N°3 – **ce.safd@ac-rennes.fr**

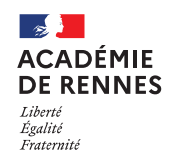

**Vous pouvez à présent remplir les données de l'onglet général (en vous référant à votre convocation) :**

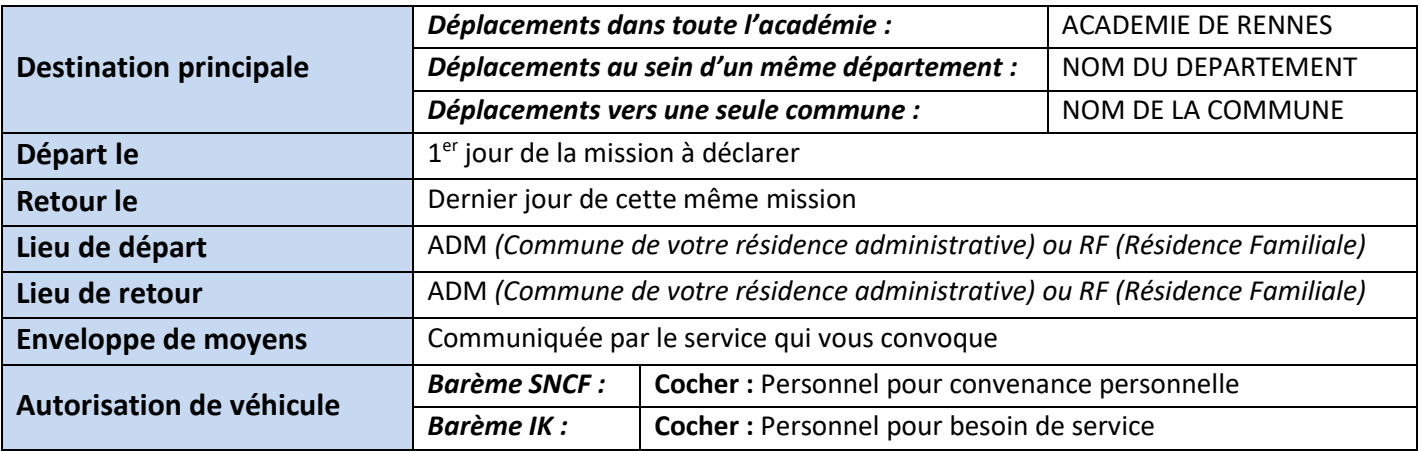

Une fois ces informations complétées, n'oubliez pas de cliquer sur **« Enregistrer »,** en bas à droite de votre écran, sinon toutes les informations seront perdues.

**Enregistrer** 

## **2. Onglet saisie des étapes**

Pour faire apparaitre vos éventuels droits aux nuitées, déjeuners et dîners, vous devez cliquer sur **« Générer étapes »**, lorsque vous êtes sur l'onglet **« Saisies des étapes »**.

Une lignes apparait, avec un montant si vous pouvez prétendre à des frais, ou à 0,00€ si vous ne pouvez pas y prétendre.

| Général                          |                  | Prestations | Saisie des étapes                  |  | Indemnités kilométriques |  | Frais prévisionnel | Facturation | Historique      |                |
|----------------------------------|------------------|-------------|------------------------------------|--|--------------------------|--|--------------------|-------------|-----------------|----------------|
| <b>O</b> Créer<br>Générer étapes |                  |             |                                    |  |                          |  |                    |             |                 |                |
|                                  | <b>ADM / FAM</b> | Lieu        |                                    |  | <b>Arrivée</b>           |  | Départ             |             | Valorisation    | <b>Montant</b> |
|                                  |                  |             | RNS RENNES (FRANCE GRANDES VILLES) |  | 01/02/2024 - 06:00       |  | 02/02/2024 - 18:00 |             | Avec indemnités | 180.00€        |

Le détail de cette ligne de frais sera visible dans l'onglet frais prévisionnel.

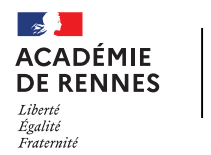

#### Chorus Déplacements Temporaires

## **3. Onglet indemnités kilométriques**

Si vous vous êtes déplacé en voiture, vous devez déclarer vos trajets sur l'onglet **« Indemnités kilométriques ».** Pour cela, il faut cliquer sur **« Créer »** en haut de votre onglet, puis une nouvelle fois sur **« Créer »**, à droite de votre écran.

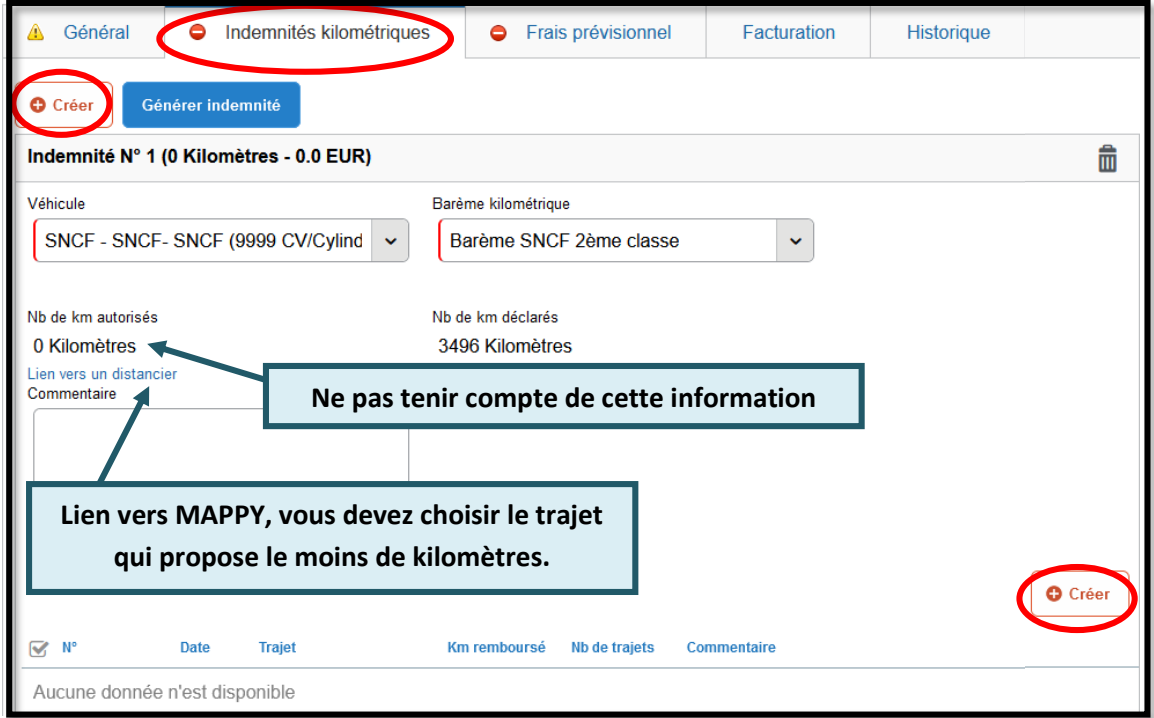

Une nouvelle fenêtre s'affiche, vous devez renseigner vos déplacements comme dans l'exemple ci-dessous.

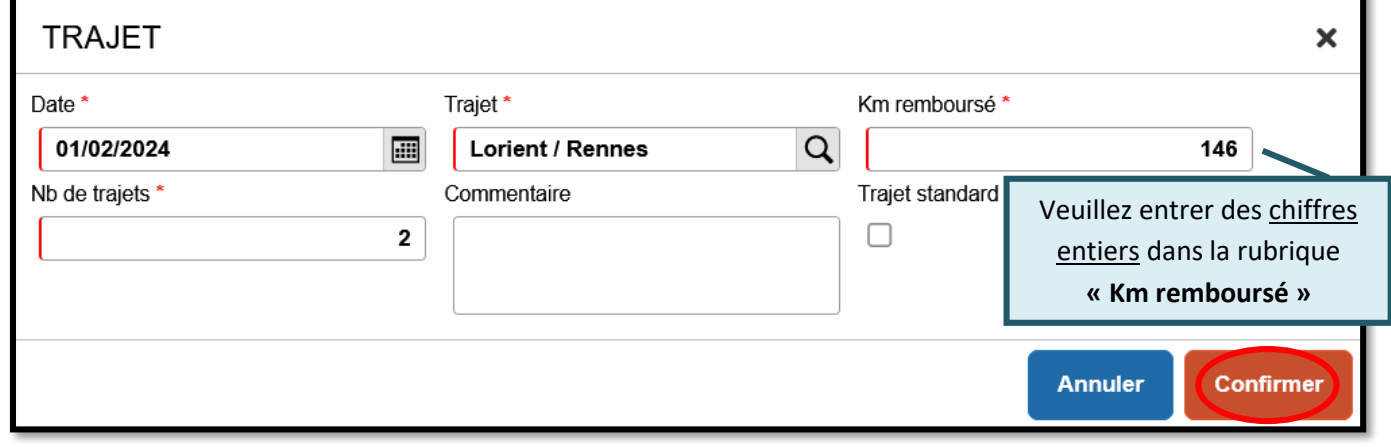

Une fois votre trajet complété, vous devez cliquer sur **« Confirmer ».**

Une fois ces informations complétées, n'oubliez pas de cliquer sur **« Enregistrer »,** en bas à droite de votre écran, sinon toutes les informations seront perdues.

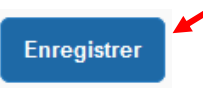

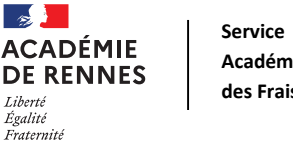

#### Chorus Déplacements Temporaires

## **4. Onglet frais prévisionnel**

C'est dans cet onglet que les frais de nuitées, déjeuners et diners qui se sont générés dans l'onglet **« saisie des étapes »** s'affichent.

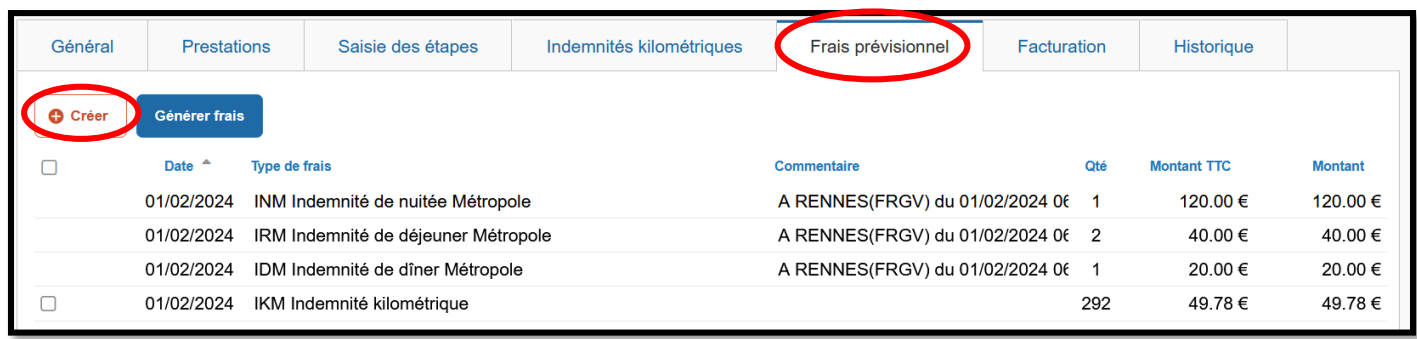

Si vous souhaitez ajouter des frais supplémentaires, vous devez cliquer sur **« Créer »**, une fenêtre **« type de frais »** apparaît, vous devez rechercher le code correspondant à votre frais et cliquer dessus.

*Exemples de codes de frais :*

- **BAT** Bateau (payé par missionné)
- **TRA** Train (payé par missionné)
- **TRF** Transport en commun (ticket à l'unité)

Une ligne s'ajoute sur l'onglet, et une fenêtre s'ouvre sur le coté droit de votre page :

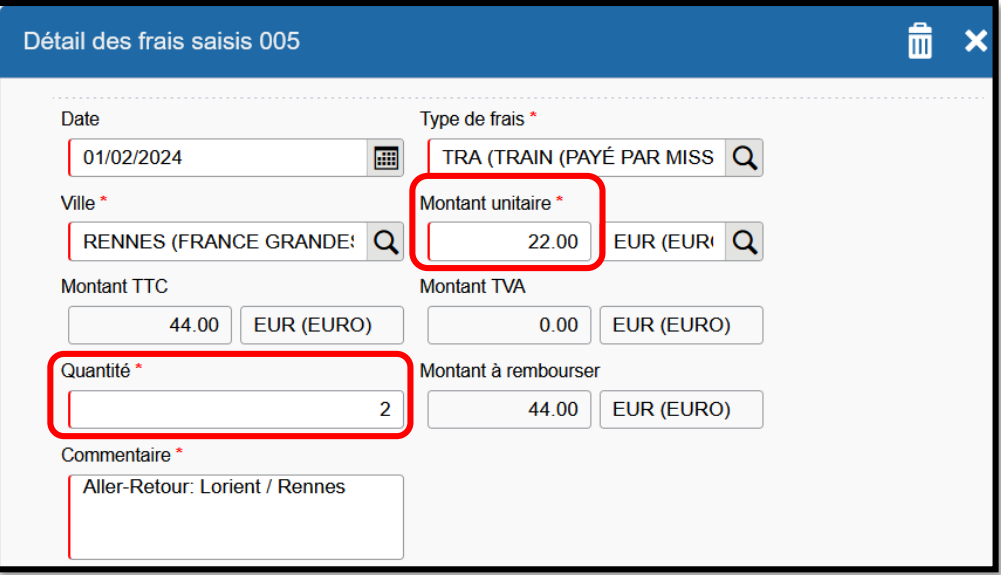

Vous devez indiquer le montant de votre frais dans montant unitaire, une quantité, ainsi que la commune de votre lieu de déplacement dans **« Ville »** et la case commentaire doit être renseignée.

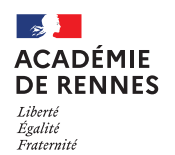

#### Chorus Déplacements Temporaires

Lorsque qu'une restauration collective est disponible dans la commune ou a eu lieu le déplacement, vous devez créer une déduction tarifaire pour le déjeuner.

Pour cela, vous devez cliquer sur **« Créer »**, puis choisir le code **« DRC : Déduction repas en collectivité Métropole ».**

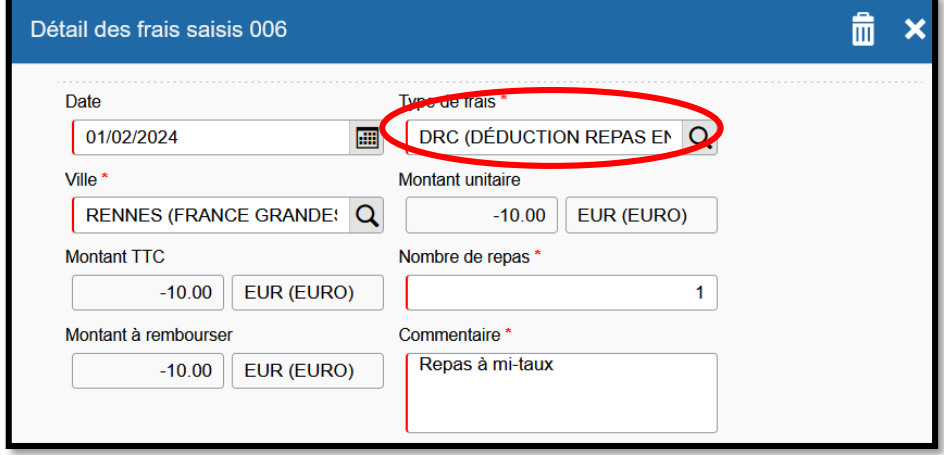

Vous devez indiquer le nombre de repas où la déduction s'applique et la case commentaire doit être renseignée. Si vous avez été hébergé gratuitement, il convient de faire la déduction de la ou les nuitée(s) **(DNG : Déduction nuitée gratuite Métropole)**, ainsi que du ou des dîner(s) **(DRG : Déduction repas gratuit Métropole)**.

#### **5. Passer votre OM en validation VH1 :**

Il faut ensuite envoyer votre OM classique ou de régularisation classique en validation chez votre Valideur Hiérarchique (VH1) :

Cliquez sur **« Refuser/Valider »**, en bas à droite de votre écran.

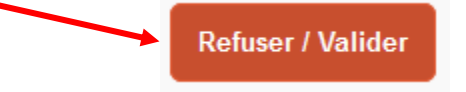

Cette fenêtre apparaît, cliquer sur : **« Passer au statut : 2 – Attente de validation VH1 »**

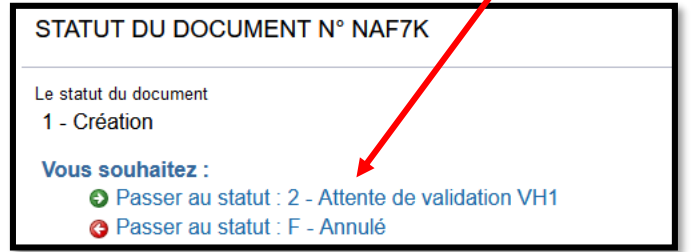

Puis, cette fenêtre apparaît :

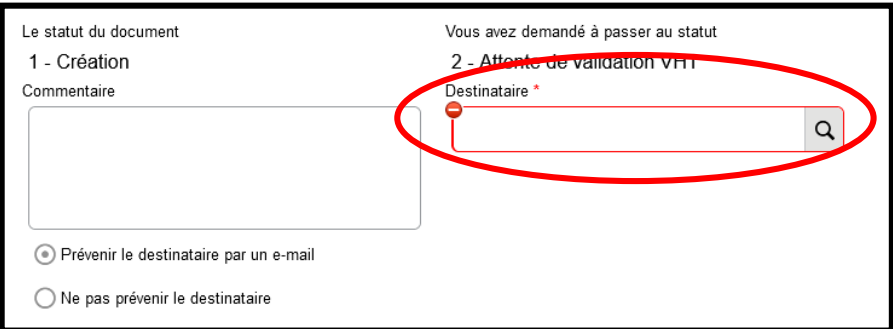

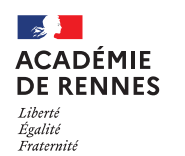

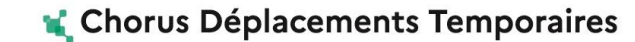

Sur cette fenêtre, il faut sélectionner le **« Destinataire »** , le nom de la personne qui validera votre OM, puis cliquer sur **« Confirmer le changement de statut ».**

> **Annuler** Confirmer le changement de statut

## **6. Onglet Historique :**

L'onglet historique vous permet de visualiser certaines informations notamment le commentaire qui accompagne la révision, ainsi que les dates de changements de statut et le destinataire de votre ordre de mission.

#### **En cas de mise en révision de votre ordre de mission :**

- ◆ Vous trouverez le commentaire qui accompagne la révision.
- **→** Vous pourrez faire les modifications nécessaires.
- → N'oubliez pas de faire l'enregistrement de ces modifications.
- → Vous devrez ensuite faire le renvoi à votre VH1, en suivant la même procédure que ci-dessus.

## **7. Création de l'état de frais :**

**Un état de frais d'un OM Classique ou de Régularisation Classique, ne se génère pas automatiquement.**

Au retour de votre mission, et lorsque votre ordre de mission est validé par le service gestionnaire, vous devez créer votre état de frais et l'envoyer à votre VH1.

Cliquez sur **« Etats de frais »** en haut de la page d'accueil.

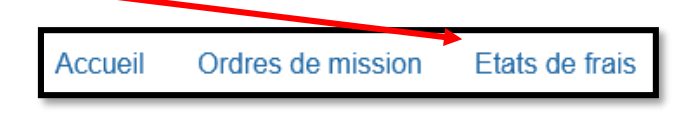

Créer EF\*

Cliquer ensuite sur **« Créer EF »**, en bas de la page à gauche.

La liste des états de frais à créer apparait, il faut alors cliquer sur l'OM souhaité :

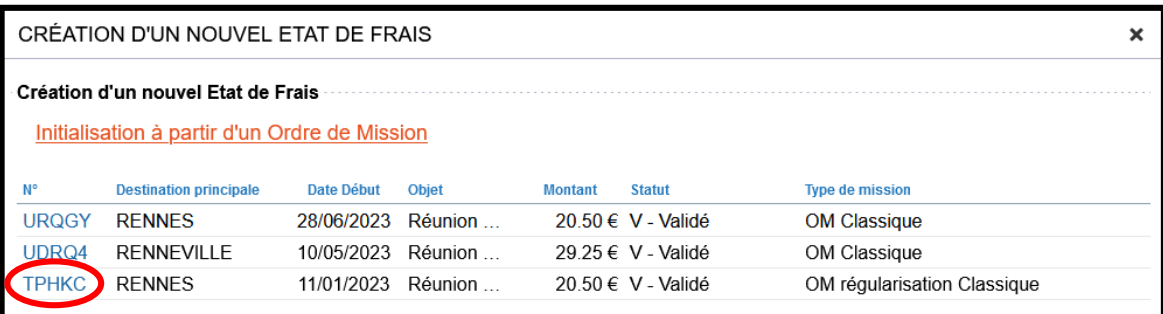

MAJ le 3 mai 2024 – Guide utilisateur – N°3 – **ce.safd@ac-rennes.fr**

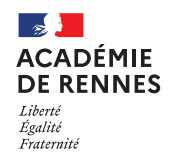

**Service Académique des Frais de Déplacement**

#### Chorus Déplacements Temporaires

L'état de frais est maintenant créé :

Etat de Frais - TPHKC01 - Statut 1 - Création / Modification de l'EF

Si aucune modification n'est à apporter, l'état de frais doit être passé au statut VH1.

Si des frais supplémentaires doivent être ajouter. Il convient de cliquer sur créer au sein de l'onglet frais prévisionnel. Puis, sélectionner le frais correspondant (Cf étape 4).

Ensuite faire passer l'état de frais au statut VH1.

**Plateforme Assistance informatique** Formulaire en ligne : *http://assistance.ac-rennes.fr* **Tel : 0809 103 500 (En cas d'urgence uniquement)**